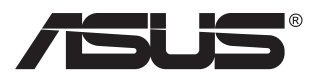

# **VA229HR Monitor LCD**

# **Guía del usuario**

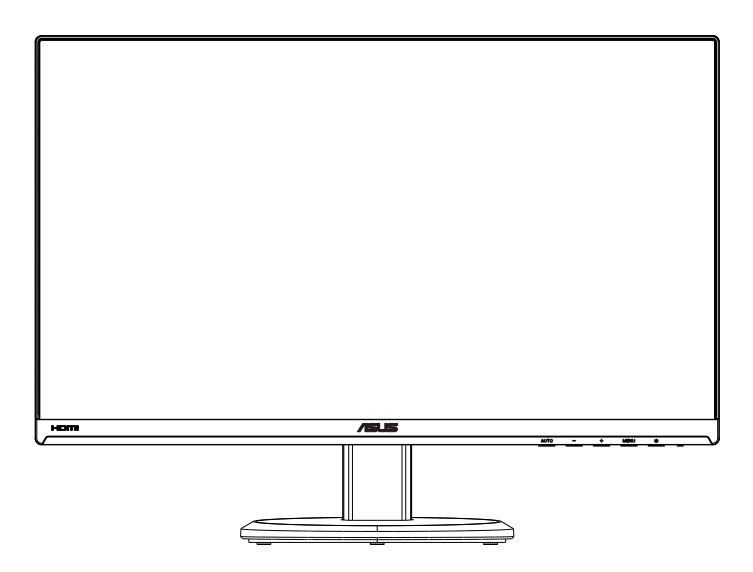

# **Tabla de contenido**

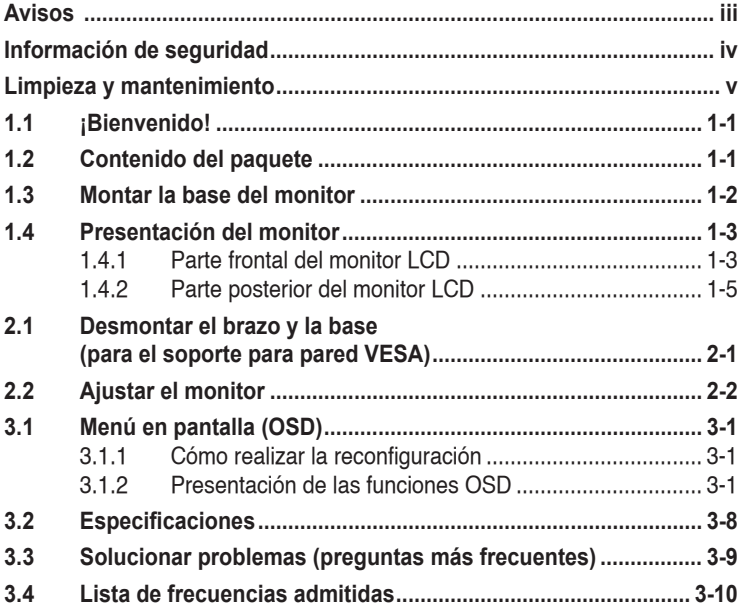

Copyright© 2019 ASUSTeK COMPUTER INC. Reservados todos los derechos.

Ninguna parte de este manual, incluidos los productos y el software descritos en él, se puede reproducir, transmitir, transcribir, almacenar en un sistema de recuperación, ni traducir a ningún idioma, de ninguna forma ni por ningún medio, excepto la documentación que el comprador mantiene como copia de seguridad, sin el permiso por escrito de ASUSTeK COMPUTER, INC. ("ASUS").

La garantía del producto o el servicio no se extenderá si: (1) el producto se repara, modifica o altera, a menos que tal reparación, modificación o alteración esté autorizada por escrito por ASUS; (2) el número de serie del producto está deteriorado o se ha extraviado.

ASUS PROPORCIONA ESTA PUBLICACIÓN "COMO ESTÁ" SIN NINGUNA GARANTÍA DE NINGÚN TIPO, NI EXPRESA NI IMPLÍCITA, INCLUIDAS, PERO SIN LIMITARSE A, LAS GARANTÍAS IMPLÍCITAS O CONDICIONES DE COMERCIABILIDAD O IDONEIDAD PARA UN FIN DETERMINADO. EN NINGÚN<br>CASO ASUS, SUS DIRECTORES, DIRECTIVOS, EMPLEADOS O AGENTES SERÁN RESPONSABLES DE NINGÚN DAÑO INDIRECTO, ESPECIAL, INCIDENTAL O CONSECUENTE (INCLUIDOS LOS DAÑOS CAUSADOS POR PÉRDIDA DE BENEFICIOS, PÉRDIDA DE NEGOCIO, PÉRDIDA DE USO O DATOS, INTERRUPCIÓN DEL NEGOCIO Y CASOS SIMILARES), AUNQUE ASUS HUBIERA RECIBIDO NOTIFICACIÓN DE LA POSIBILIDAD DE TALES DAÑOS QUE SURJAN DE CUALQUIER DEFECTO O ERROR EN ESTE MANUAL O PRODUCTO.

LAS ESPECIFICACIONES E INFORMACIÓN CONTENIDAS EN ESTE MANUAL SE PROPORCIONAN SOLO A TÍTULO INFORMATIVO Y EN CUALQUIER MOMENTO PUEDEN CAMBIAR SIN PREVIO AVISO, Y NO SE DEBEN CONSIDERAR COMO UNA OBLIGACIÓN PARA ASUS. ASUS NO ASUME NINGUNA RESPONSABILIDAD POR NINGÚN ERROR O IMPRECISIÓN QUE PUDIERA APARECER EN ESTE MANUAL, INCLUIDOS LOS PRODUCTOS Y EL SOFTWARE DESCRITOS EN ÉL.

Los productos y nombres de empresas que aparecen en este manual pueden o no ser marcas registradas o propiedad intelectual de sus respectivas compañías y solamente se usan para identificación o explicación y en beneficio de los propietarios sin intención de infringir ningún derecho.

### <span id="page-2-0"></span>**Avisos**

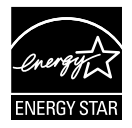

Como socio de Energy Star® , nuestra compañía ha determinado que este producto cumple las directivas de Energy Star® para la eficacia energética.

# <span id="page-3-0"></span>**Información de seguridad**

- Antes de instalar el monitor, lea atentamente toda la documentación incluida en el paquete.
- Para evitar incendios o descargas eléctricas, no exponga el monitor a la lluvia ni a la humedad.
- No abra la carcasa del monitor. En el interior del mismo hay componentes con voltaje alto y peligroso que puede provocar graves daños personales.
- Si la fuente de alimentación se avería, no intente arreglarla usted mismo. Póngase en contacto con un profesional cualificado o con su proveedor.
- Antes de usar el producto, asegúrese de que todos los cables están correctamente conectados y que los cables de alimentación no están dañados. Si detecta algún daño, póngase en contacto con su distribuidor inmediatamente.
- Las ranuras y aberturas situadas en la parte posterior y superior de la carcasa están pensadas para la ventilación del aparato. No las bloquee. No coloque nunca este aparato cerca de un radiador o fuentes de calor ni sobre ellas a menos que se proporcione la ventilación adecuada.
- El monitor debe alimentarse solamente con el tipo de fuente de alimentación indicado en la etiqueta. Si no está seguro del tipo de alimentación de su domicilio, póngase en contacto con su distribuidor o con la compañía eléctrica local.
- Use el enchufe adecuado que cumpla la normativa eléctrica local.
- No sobrecargue las regletas de enchufes ni los alargadores. Si lo hace, podría provocar fuego o descargas eléctricas.
- Evite el polvo, la humedad y las temperaturas extremas. No coloque el monitor en un área donde se pueda mojar. Coloque el monitor en una superficie estable.
- Desenchufe la unidad durante una tormenta o si no la va a utilizar durante un prolongado período de tiempo. Esto protegerá el monitor de daños provocados por las subidas de tensión.
- Nunca inserte objetos ni derrame líquidos de ningún tipo en las ranuras de la carcasa del monitor.
- Para garantizar el funcionamiento correcto, utilice el monitor solamente con los equipos que cumplan la norma UL, que tengan las tomas de corriente correctamente configuradas y con valores nominales comprendidos entre 100 y 240 V CA.
- La toma de corriente se debe instalar junto al equipo y se debe tener acceso a ella sin ninguna dificultad.
- Si tiene problemas técnicos con el monitor, póngase en contacto con un profesional cualificado o con su distribuidor.

# **Limpieza y mantenimiento**

- Antes de levantar o reparar el monitor, debe desconectar los cables y el cable de alimentación. Siga las técnicas correctas para levantar el monitor cuando lo coloque. Cuando levante o transporte el monitor, agárrelo por los bordes. No levante la pantalla por la base ni el cable de alimentación.
- Limpieza. Apague el monitor y desenchufe el cable de alimentación. Limpie la superficie del monitor con un paño sin pelusas y no abrasivo. Las manchas resistentes se pueden eliminar con un paño humedecido con un producto de limpieza suave.
- No utilice productos de limpieza que contengan alcohol o acetona. Utilice productos de limpieza fabricados para pantallas LCD. Nunca rocíe productos de limpieza directamente en la pantalla, ya que pueden gotear dentro del monitor y causar descargas eléctricas.

### **Los siguientes síntomas son normales en el monitor:**

- Debido a la naturaleza de la luz fluorescente, la pantalla puede parpadear durante el uso inicial. Desconecte la alimentación y vuelva a conectarla para asegurarse de que el parpadeo desaparece.
- Puede detectar un brillo ligeramente irregular en la pantalla dependiendo del patrón de escritorio que utilice.
- Cuando la misma imagen se muestra durante horas, una imagen remanente de la pantalla anterior puede mantenerse en pantalla al cambiar de imagen. La pantalla se recuperará lentamente. Si no es así, desconecte la corriente durante varias horas.
- Cuando la pantalla se quede en blanco, parpadee o ya no funcione, póngase en contacto con su distribuidor o centro de servicio para repararla. ¡No repare la pantalla usted mismo!

### **Convenciones utilizadas en esta guía**

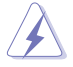

ADVERTENCIA: Información para evitar daños personales al intentar completar una tarea.

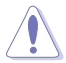

PRECAUCIÓN: Información para evitar daños en los componentes al intentar completar una tarea.

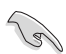

IMPORTANTE: Información que DEBE seguir para completar una tarea.

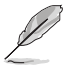

NOTA: Sugerencias e información adicional que ayudan a completar una tarea.

### <span id="page-5-0"></span>**Dónde encontrar más información**

Consulte las siguientes fuentes para obtener información adicional y las actualizaciones del software.

#### **1. Sitios Web de ASUS**

Los sitios Web de ASUS en todo el mundo proporcionan información actualizada del hardware y los productos de software de ASUS. Consulte el sitio Web **<http://www.asus.com>**

### **2. Documentación opcional**

El paquete del producto puede incluir documentación opcional que puede haber agregado su distribuidor. Estos documentos no forman parte del paquete estándar.

# **1.1 ¡Bienvenido!**

¡Gracias por adquirir el monitor LCD de ASUS® !

Los monitores LCD panorámicos más modernos de ASUS proporcionan una visualización más nítida, clara y brillante, además de una gran cantidad de funciones que mejoran la experiencia de visualización.

¡Con estas funciones, disfrutará de la comodidad y la experiencia visual agradable que proporciona el monitor!

## **1.2 Contenido del paquete**

Compruebe que el paquete contiene los siguientes artículos:

- Monitor LCD
- Base del monitor
- $\checkmark$ Guía de inicio rápido
- $\checkmark$  Tarjeta de Garantía
- Cable de alimentación
- $\checkmark$  1x Cable HDMI

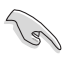

• Si alguno de los artículos anteriores falta o está dañado, póngase en contacto son su distribuidor inmediatamente.

### <span id="page-7-0"></span>**1.3 Montar la base del monitor**

- 1. Acople la base al brazo.
- 2. Atornille la base al brazo firmemente.

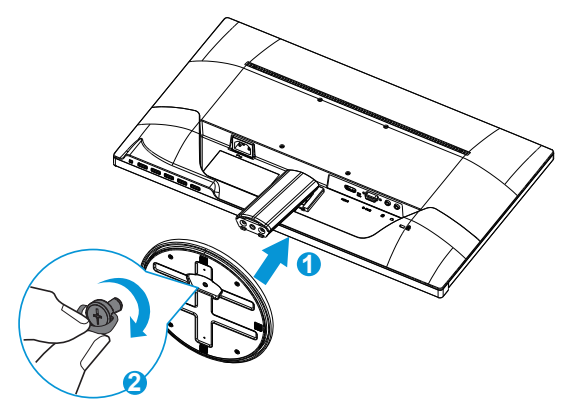

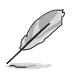

• Es recomendable que cubra la superficie de la mesa con un paño suave para no dañar el monitor.

### **1.4 Presentación del monitor**

**1.4.1 Parte frontal del monitor LCD**

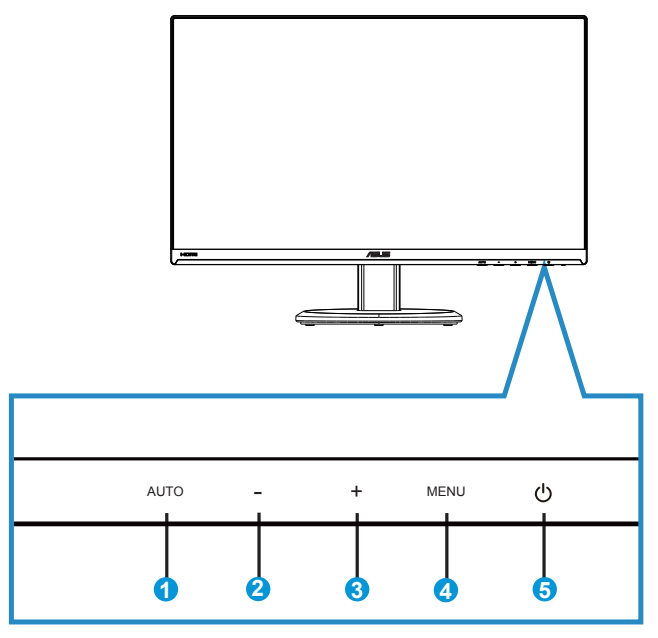

- 1. Botón Autom.:
	- Cuando el menú OSD está apagado, pulse para activar la función de ajuste automático. La función de ajuste automático se utiliza para optimizar la posición horizontal, la posición vertical,el reloj y el enfoque. (Solamente disponible para entrada VGA.)
	- Cuando el menú OSD está encendido, pulse para salir del menú OSD.
- 2. **Botón** :
	- Cuando el menú OSD está encendido, pulse o + para ajustar el menú.
	- Presione este botón durante cinco segundos para habilitar o deshabilitar la función de bloqueo de botones.
- 3. **Botón +** :
	- Cuando el menú OSD está encendido, pulse o + para ajustar el menú.
- <span id="page-9-0"></span>4. Botón MENÚ:
	- Presione este botón para entrar en el menú OSD.
	- Presione este botón para entrar o seleccionar el icono (función) resaltado mientras el menú OSD está activado.
- 5. **C** Botón de alimentación o indicador de encendido:
	- Presione este botón para encender y apagar el monitor.
	- En la tabla siguiente encontrará la definición del color del indicador de alimentación.

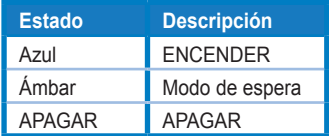

### <span id="page-10-0"></span>**1.4.2 Parte posterior del monitor LCD**

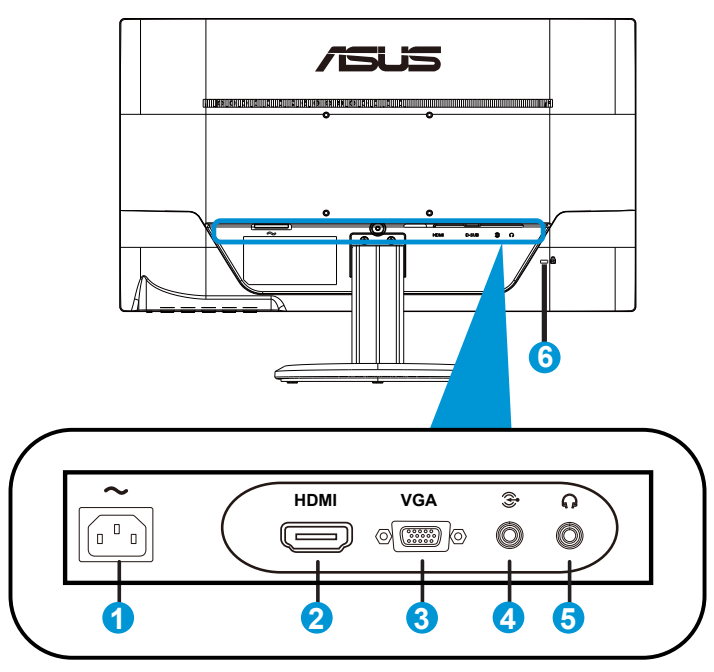

- 1. Puerto ENTRADA DE CA
- 2. Puerto HDMI
- 3. Puerto VGA
- 4. Puerto de entrada de audio
- 5. Puerto de auriculares
- 6. Bloqueo Kensington

### **2.1 Desmontar el brazo y la base (para el soporte para pared VESA)**

El brazo desmontable de este monitor LCD está especialmente diseñado para soportes para pared VESA.

- 1. Desconecte los cables de alimentación y señal. Coloque la parte frontal del monitor boca abajo y con cuidado sobre una mesa despejada.
- 2. Utilice los dedos para aflojar el tornillo situado en la parte inferior de la base y fije esta desde el pedestal.
- 3. También puede utilizar un destornillador directamente para quitar los tornillos que fijan el pedestal al monitor y desmontar aquel de este.
	- Es recomendable que cubra la superficie de la mesa con un paño suave para no dañar el monitor.
		- Sujete la base mientras quita los tornillos.

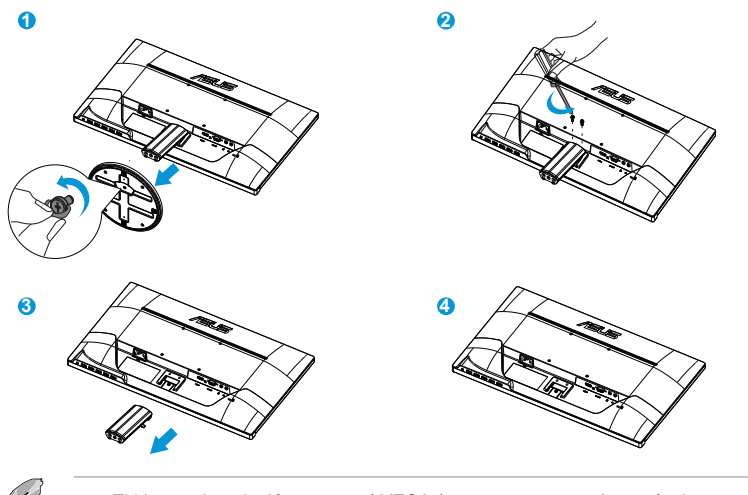

- 
- El kit para instalación en pared VESA (100 mm x 100 mm) se adquiere por separado.
- Utilice solamente el soporte para instalación en pared homologado por UL que aguante un peso o carga mínima de 22,7 kg (tamaño de los tornillos: M4 x 10 mm).

# <span id="page-12-0"></span>**2.2 Ajustar el monitor**

- Para conseguir la mejor visualización posible, es recomendable mirar a toda la superficie del monitor y, a continuación, ajustarlo con el ángulo que le resulte más cómodo.
- Sujete la base para impedir que el monitor se caiga cuando cambie su ángulo.
- Puede ajustar el ángulo del monitor entre -5˚ y 20˚.

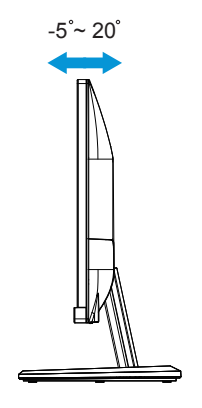

### <span id="page-13-0"></span>**3.1 Menú en pantalla (OSD)**

### **3.1.1 Cómo realizar la reconfiguración**

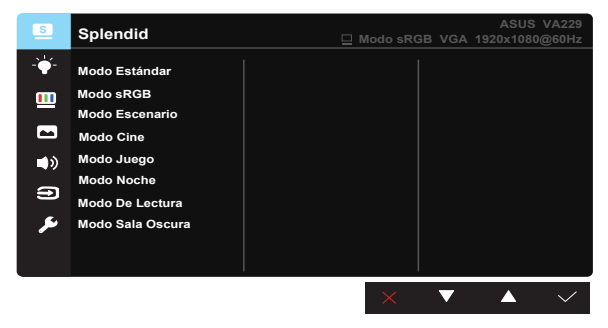

- 1. Pulse el botón Menú para activar el menú OSD.
- 2. Presione **-** y **+** para recorrer las funciones. Resalte y active la función que desee presionando el botón MENÚ. Si la función seleccionada tiene un submenú, presione **-** y **+** de nuevo para recorrer las funciones del mismo. Resalte y active la función del submenú que desee presionando el botón MENÚ.
- 3. Presione **-** y **+** para cambiar la configuración de la función seleccionada.
- 4. Para salir del menú OSD, presione el botón Autom.. Repita los pasos 2 y 3 para ajustar cualquier otra función.

### **3.1.2 Presentación de las funciones OSD**

#### **1. Splendid**

Esta función contiene ocho funciones que puede seleccionar según sus preferencias. Cada modo tiene la opción Reiniciar que permite mantener la configuración o recuperar el modo preestablecido.

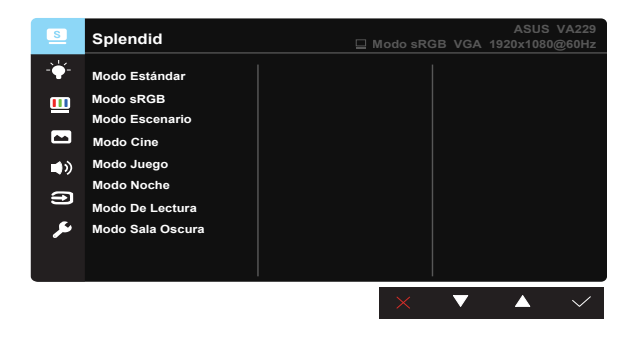

- <span id="page-14-0"></span>**• Modo Estándar**: se trata de la mejor elección para editar documentos con la tecnología de inteligencia de vídeo SplendidPlus.
- **• Modo sRGB**: Esta es la mejor elección para ver fotografías y gráficos desde PC.
- **• Modo Escenario**: se trata de la mejor elección para visualización de fotografías de paisajes con la tecnología de inteligencia de vídeo SplendidPlus.
- **• Modo Cine**: se trata de la mejor elección para ver películas con la tecnología de inteligencia de vídeo SplendidPlus.
- **• Modo Juego**: se trata de la mejor elección para ejecutar juegos con la tecnología de inteligencia de vídeo SplendidPlus.
- **• Modo Noche**: se trata de la mejor elección para ejecutar juegos con escenas oscuras o ver películas con la tecnología de inteligencia de vídeo SplendidPlus.
- **• Modo De Lectura**: se trata de la mejor elección para ver leer libros con la tecnología de inteligencia de vídeo SplendidPlus.
- **• Modo Sala Oscura**: se trata de la mejor elección para un entorno con poca luz con la tecnología de inteligencia de vídeo SplendidPlus.

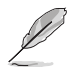

- En el Modo Estándar, las funciones Saturación, Tono de piel, Nitidez y ASCR no podrán ser configuradas por el usuario.
- En el Modo sRGB, el usuario no podrá configurar las funciones Saturación, Temp del color, Tono de piel, Nitidez, Brillo, Contraste y ASCR.

### **2. Filtro de luz azul**

Esta opción permite ajustar el nivel de energía de la luz azul emitida por la retroiluminación de LED.

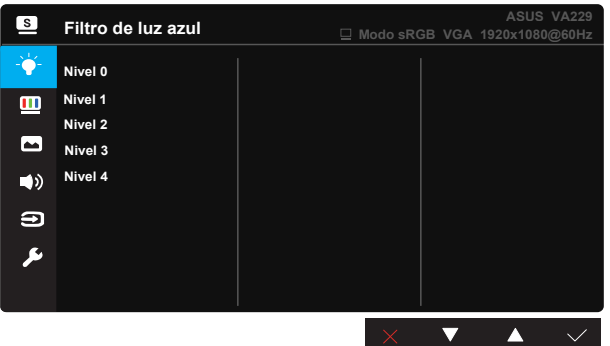

- **• Nivel 0**: Sin cambios.
- **• Nivel 1~4**: Cuanto mayor sea el nivel, mayor será la reducción de luz azul.

<span id="page-15-0"></span>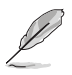

- Cuando la opción Filtro de luz azul está activada, la configuración predeterminada del Modo Estándar se importará automáticamente.
- En Nivel 1 y Nivel 3, el usuario puede configurar la función Brillo.
- Nivel 4 es el valor optimizado. Es compatible con la certificación de luz azul baja de TUV. El usuario no puede configurar la función Brillo.

#### **3. Color**

Esta función permite seleccionar el color de la imagen que desea.

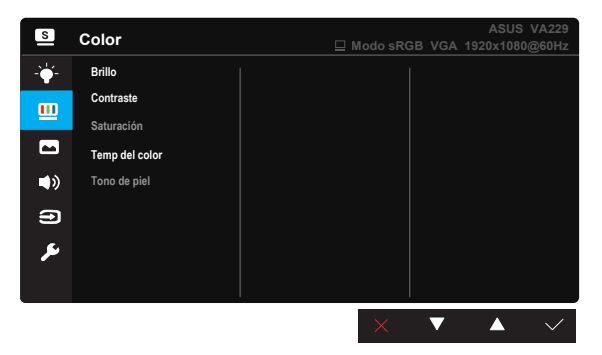

- **• Brillo**: El intervalo de ajuste está comprendido entre 0 y 100.
- **• Contraste**: El intervalo de ajuste está comprendido entre 0 y 100.
- **• Saturación**: El intervalo de ajuste está comprendido entre 0 y 100.
- **• Temp del color**: Contiene tres modos de color predefinidos (**Frío**, **Normal** y **Cálido**) y la opción Modo **Usuario**.
- **• Tono de piel**: Contiene tres modos de color **Rosado**, **Natural** y **Amarillento**.

• En el Modo Usuario, el usuario puede configurar los colores R (rojo), V (verde) y A (azul), cuyos valores oscilan entre 0 y 100.

#### **4. Imagen**

Desde esta función principal puede ajustar las siguientes opciones: Nitidez, Trace Free, Controle de Aspecto, VividPixel, ASCR, Posición (solamente VGA) y Enfoque (solamente VGA).

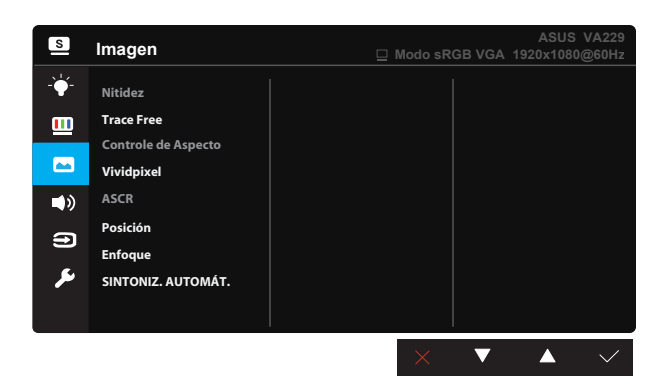

- **• Nitidez**: Permite ajustar la nitidez de la imagen. El intervalo de ajuste está comprendido entre 0 y 100.
- **• Trace Free:** Permite acelerar el tiempo de respuesta mediante la tecnología Over Drive. El intervalo de ajuste está comprendido entre 0 (más lento) y 100 (más rápido).
- **• Controle de Aspecto**: Permite ajustar la relación de aspecto en "**Pantalla completa**", "**4:3**" y "**OverScan**".
- **• Vividpixel**: Tecnología exclusiva de ASUS que proporciona imágenes reales para disfrutar de un entretenimiento detallista y nítido. El intervalo de ajuste está comprendido entre 0 y 100.
- **• ASCR**: Seleccione **ENCENDER** o **APAGAR** para habilitar o deshabilitar la función de relación de contraste dinámico.
- **• Posición**: Permite ajustar las posiciones horizontal (**Posición-H**) y vertical (**Posición-V**) de la imagen. El intervalo de ajuste está comprendido entre 0 y 100 (solamente disponible para la entrada VGA).
- **• Enfoque**: Permite reducir el ruido de las líneas horizontales y verticales de la imagen ajustando los parámetros **Fase** y **Frecuencia**. El intervalo de ajuste está comprendido entre 0 y 100 (solamente disponible para la entrada VGA).
- **• SINTONIZ. AUTOMÁT.**: Permite ajustar automáticamente la imagen con su posición, frecuencia y fase óptimos. (Solamente disponible para entrada VGA.)

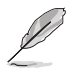

- 4:3 solamente está disponible cuando la fuente de entrada tiene el formato 4:3. La opción Sobrexploración solamente está disponible para la fuente de entrada HDMI.
- La opción Fase ajusta la fase de la señal del reloj de píxeles. Con un ajuste de fase intenso, la pantalla muestra perturbaciones horizontales.
- La opción Frecuencia (frecuencia de píxeles) controla el número de píxeles explorados por barrido horizontal. Si la frecuencia no es correcta, la pantalla mostrará bandas verticales y la imagen no será proporcional.

### **5. Sonido**

Permite ajustar la configuración de sonido según sus preferencias.

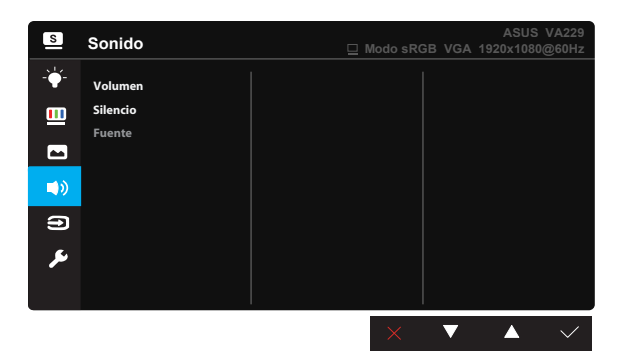

- **• Volumen**: Permite ajustar el nivel de volumen de salida.
- **• Silencio**: La salida de volumen.
- **• Fuente**: Permite ajustar la fuente de audio en "Entrada de línea" o "HDMI" (solamente disponible para entrada HDMI).

#### **6. Selección de entrada**

Utilice este botón de acceso directo para cambiar entre las señales de entrada VGA y HDMI.

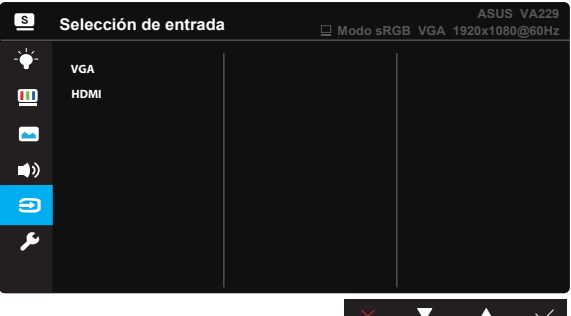

#### **7. Config. Sistema**

Permite ajustar la configuración del sistema.

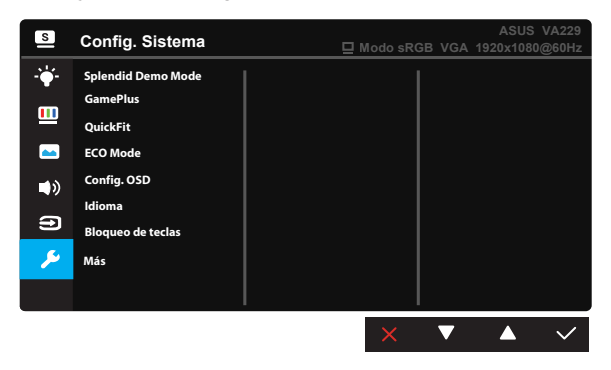

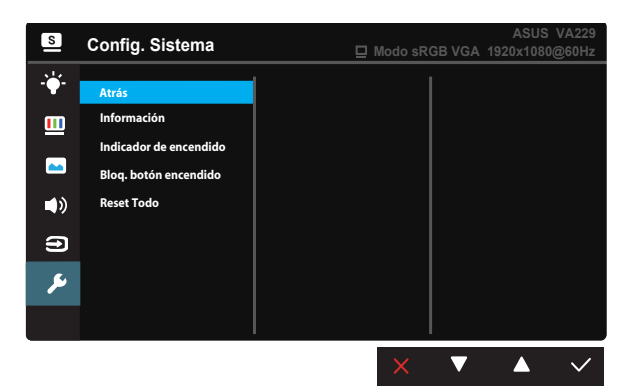

- **• Splendid Demo Mode**: Permite activar el modo de demostración para la función Splendid.
- **• GamePlus:** La función GamePlus proporciona un conjunto de herramientas y crea un entorno de juego mejorado para los usuarios a la hora de jugar a distintos tipos de juegos. Concretamente, la función Punto de mira está especialmente diseñada para jugadores nuevos y principiantes interesados en los juegos de disparo en primera persona (FPS, First Person Shooter). Para activar GamePlus:
	- Seleccione **ENCENDER** para entrar en el menú principal GamePlus.
	- Presione  $\blacktriangleleft y \blacktriangleright$  para seleccionar Punto de mira o Temporizador.
	- Presione  $\checkmark$  para confirmar la función elegida. Presione  $\checkmark$  para retroceder. Presione  $\times$  para salir.

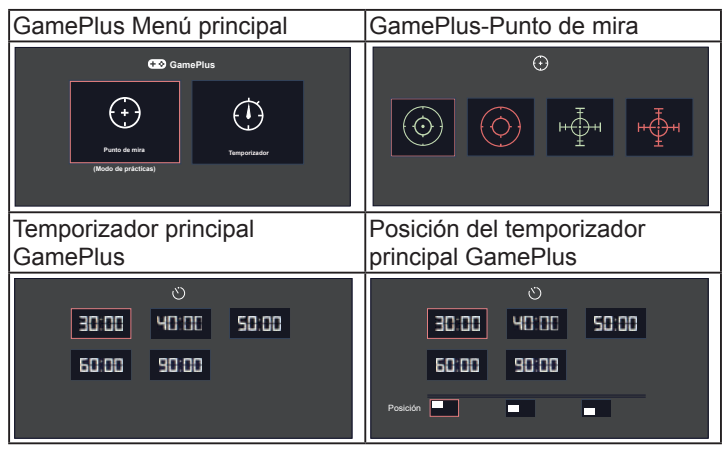

- **• QuickFit**: contiene tres patrones: (1) Cuadrícula (2) Tamaño de papel (3) Tamaño de fotografía.
	- 1. Patrón de cuadrícula: Facilita a los diseñadores y usuarios la organización del contenido y el diseño en una página y, al mismo tiempo, les ayuda a conseguir un aspecto coherente.

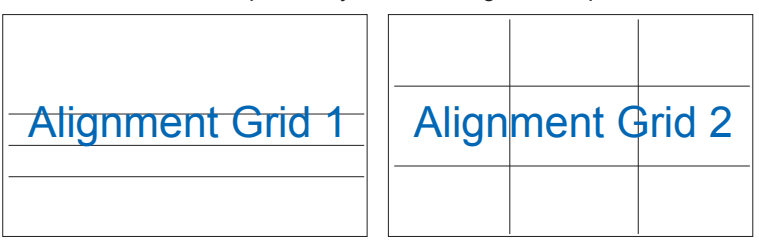

2. Tamaño de fotografía: Permite a los fotógrafos y otros usuarios ver y editar sus fotografías de forma precisa a tamaño real en la pantalla.

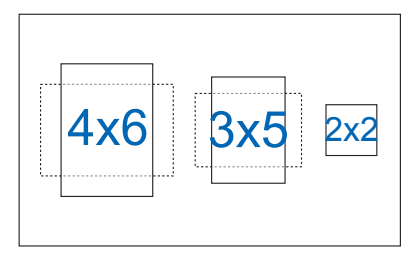

- **• ECO Mode**: permite activar el modo ecológico para ahorrar energía.
- **• Config. OSD**: Permite ajustar las opciones **Temporizador OSD**, **DDC/CI** y **Transparencia** para la pantalla OSD.
- **• Idioma**: Permite seleccionar el idioma OSD. Las opciones disponibles son: **Inglés**, **Francés**, **Alemán**, **Español**, **Italiano**, **Holandés**, **Ruso**, **Chino tradicional**, **Chino simplificado**, **Japonés**, **Persa**, **Tailandés**, **Indonesio**, **Polaco**, **Turco**, **Portugués**, **Checo**, **Croata**, **Húngaro**, **Rumano** y **Coreano**.
- **• Bloqueo de teclas**: permite desactivar todas las teclas de función. Presione el botón MENÚ durante cinco segundos para cancelar la función de bloqueo de teclas.
- **• Más**: Permite volver a la siguiente página del menú Config. Sistema.
- **• Atrás**: Permite volver a la página anterior del menú Config. Sistema.
- **• Información**: permite mostrar la información del monitor.
- **• Indicador de Encendido**: Permite encender y apagar el indicador LED de alimentación.
- **• Bloq. botón encendido**: Permite deshabilitar y habilitar el botón de encendido.
- **• Reset Todo** : Seleccione "**Sí**" para revertir el modo predeterminado de fábrica en toda la configuración.

# **3.2 Especificaciones**

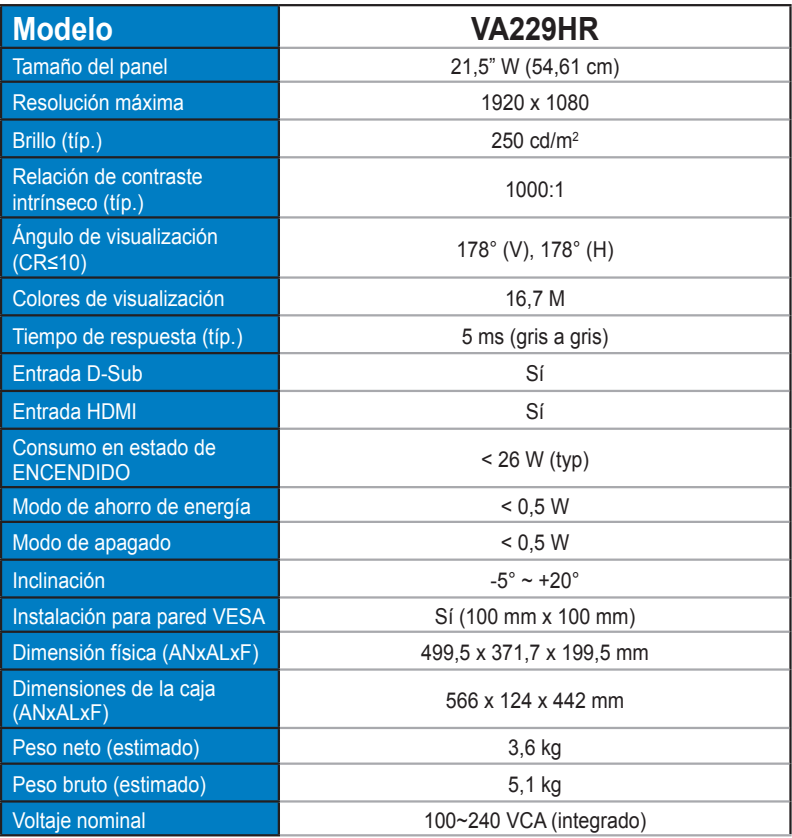

**\*Las especificaciones están sujetas a cambio sin previo aviso.**

### **3.3 Solucionar problemas (preguntas más frecuentes)**

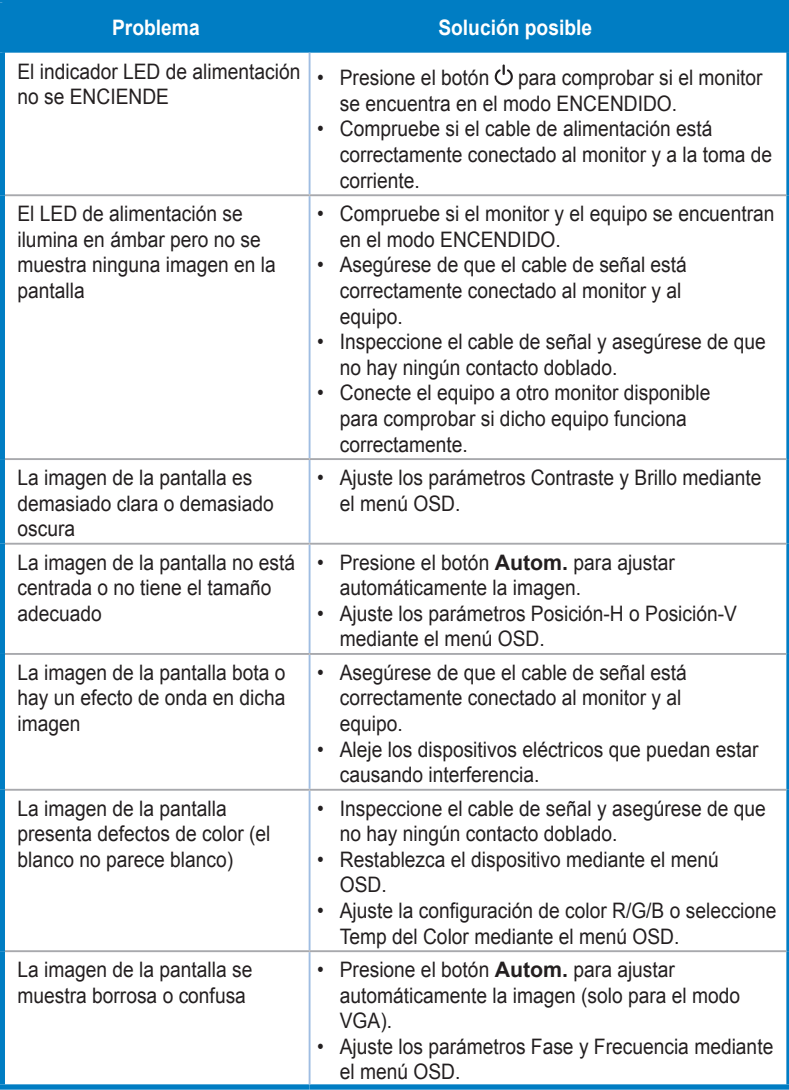

### **3.4 Lista de frecuencias admitidas**

Frecuencias admitidas para los modos VESA / IBM

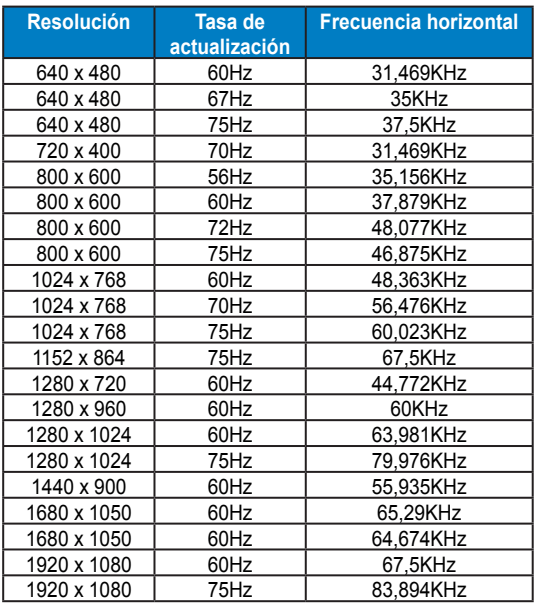

Frecuencias admitidas para los formatos HDMI 1,4 CEA-861

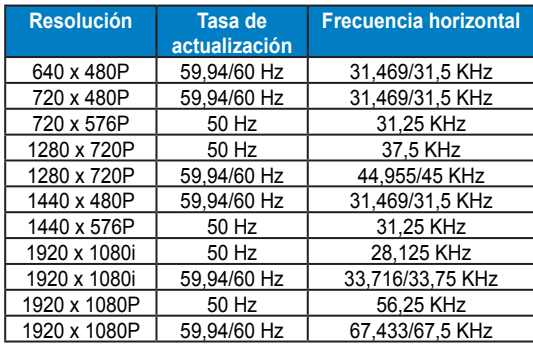

**\*Los modos que no figuran en las tablas anteriores puede que no sean compatibles. Para conseguir la resolución óptima, es recomendable que elija uno de los modos que figuran en dichas tablas.**